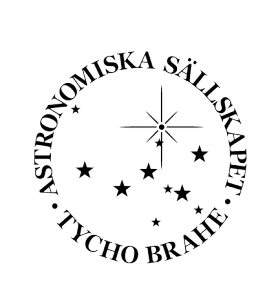

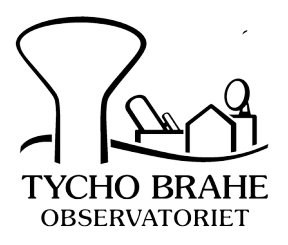

# Användarmanual till Tycho Braheobservatoriets fjärrstyrda teleskop

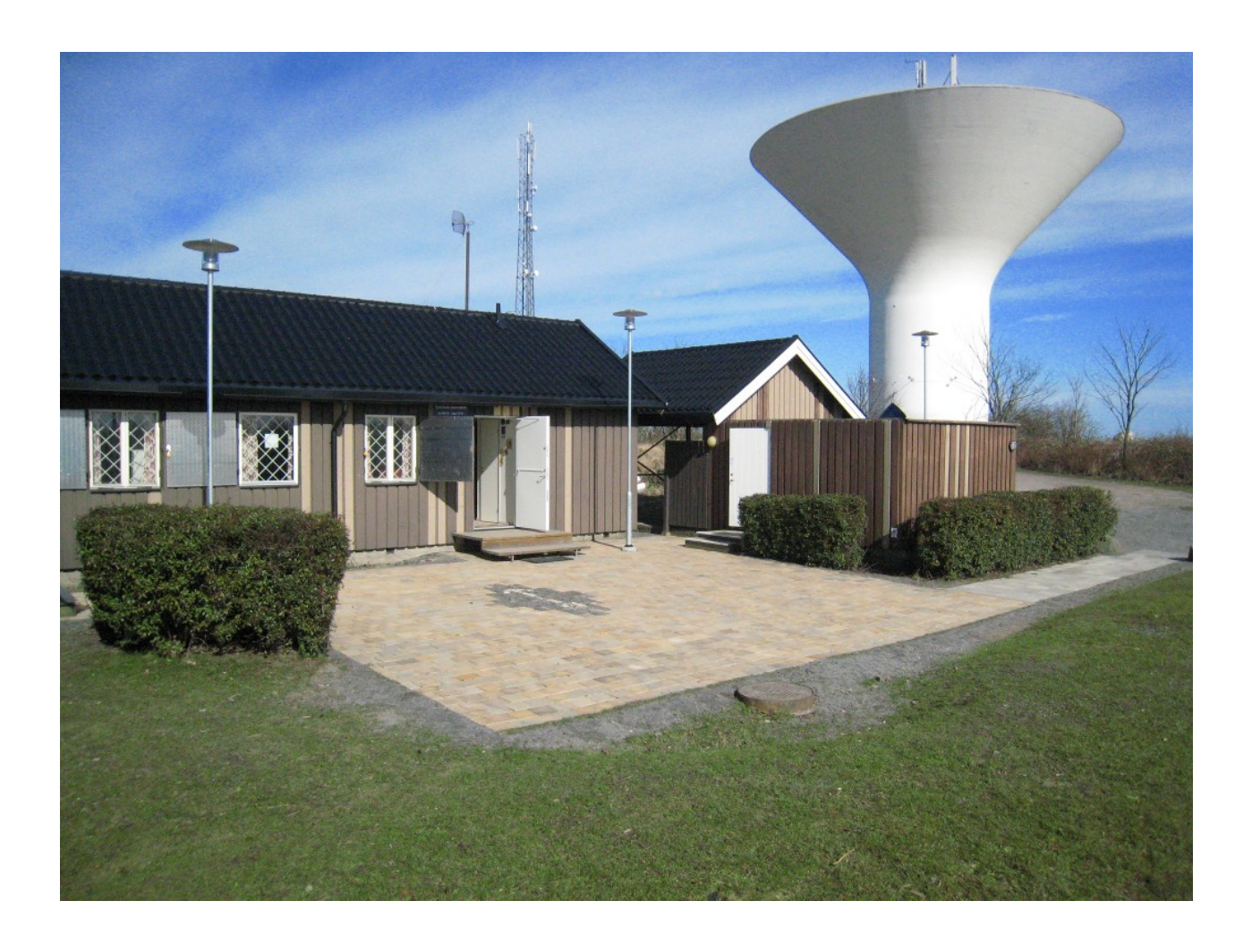

Version 0.32: 2023-10-14

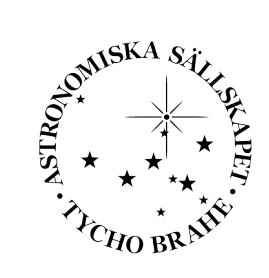

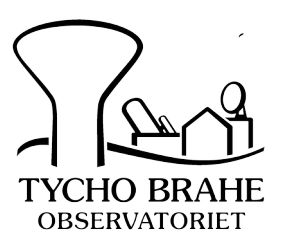

## Innehåll

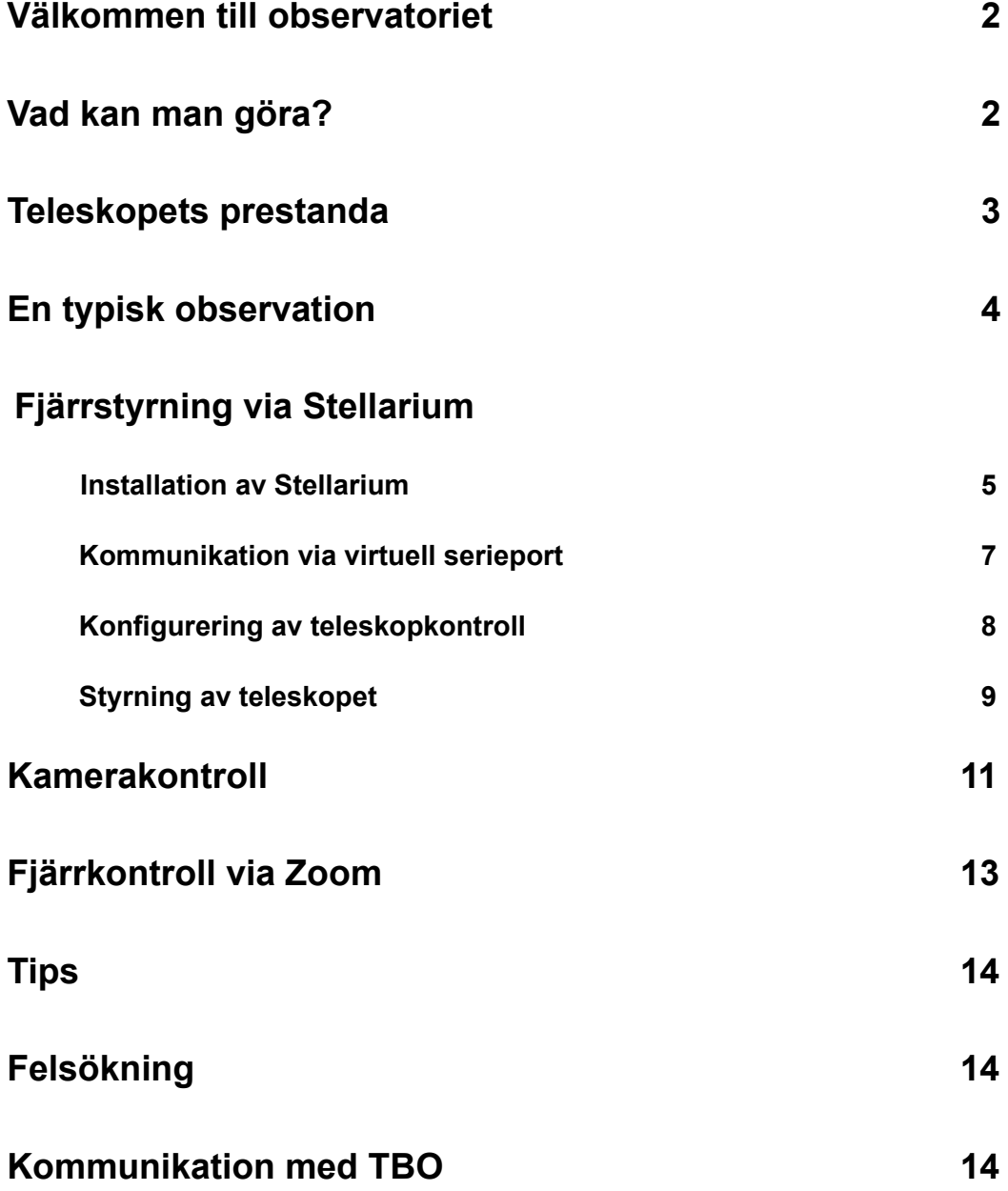

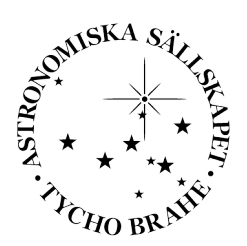

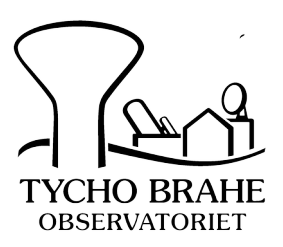

## Välkommen till observatoriet

Tycho Brahe-observatoriet (TBO) är ett amatörobservatorium i Oxie utanför Malmö som drivs av det ideella Astronomiska Sällskapet Tycho Brahe. Verksamheten är, förutom amatörastronomiska observationer, inriktad på att popularisera astronomin för skolungdom och bland allmänhet. Mer information om observatoriet finns på dess hemsida, www.tbobs.se.

## Vad kan man göra?

Det fjärrstyrbara teleskopet i Oxie är ett modernt 35 cm:s spegelteleskop utrustat med en avancerad CCD-kamera, för mer detaljerad information, se nedan. Utrustningen är tillgänglig via Internet, dock endast efter överenskommelse med TBO. Vi erbjuder två sätt att använda det:

- Dels grupp- eller klassvis där (förslagsvis) läraren organiserar observationerna tillsammans med TBO. Ett observationprogram planeras i förväg. Är gruppen stor kan man lämpligen koppla in en videoprojektor till den dator som användes vid fjärrobservationen.
- Dels för användning vid projektarbeten för gymnasister. Flera sådana lyckade projekt har genomförts via fjärrobservationer. TBO erbjuder då handledarhjälp, både för att planera projektet och för observationernas genomförande.

I samtliga fall genomförs observationerna i "realtid", dvs med direkt kontroll över teleskopet och dess kamera. Man har hela tiden kontakt (via telefon eller *Skype* eller *Zoom*) med någon ansvarig lokalt på observatoriet, som vid behov kan hjälpa till och ge tips.

Teleskopet och dess hyperkänsliga kamera är optimerat för studier av vad man brukar kalla för "djuprymdsobjekt". Detta inkluderar allt som passar in i dess synfält, men framför allt stjärnhopar, nebulosor och galaxer. Stjärnor ner till 20:e magnituden har kunnat registreras trots observatoriets närhet till Malmö. Däremot det inte optimalt för studier av t ex planeternas eller månens ytor. Dessa objekt är för ljusa (månen) eller för små (Jupiter upptar ca 10x10 pixel).

Själva kontrollen av teleskop och kamera (inklusive filter) görs för närvarande via det fria programmet Stellarium och via en vanlig webbläsare. Förutom ett mindre anpassningsprogram behövs inte någon särskild mjukvara utöver detta för observationerna. Analysen av bilderna i efterhand kan kräva ytterligare programvara, beroende på tillämpningen.

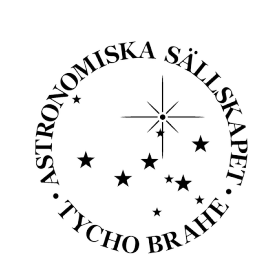

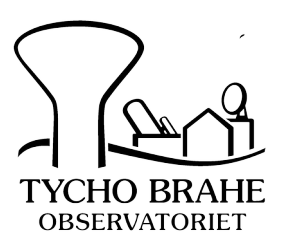

## Teleskopets prestanda

I figur 1 visas teleskopet med sin utrustning. Tabell 1 sammanfattar de viktigaste egenskaperna hos teleskopet och dess kamera:

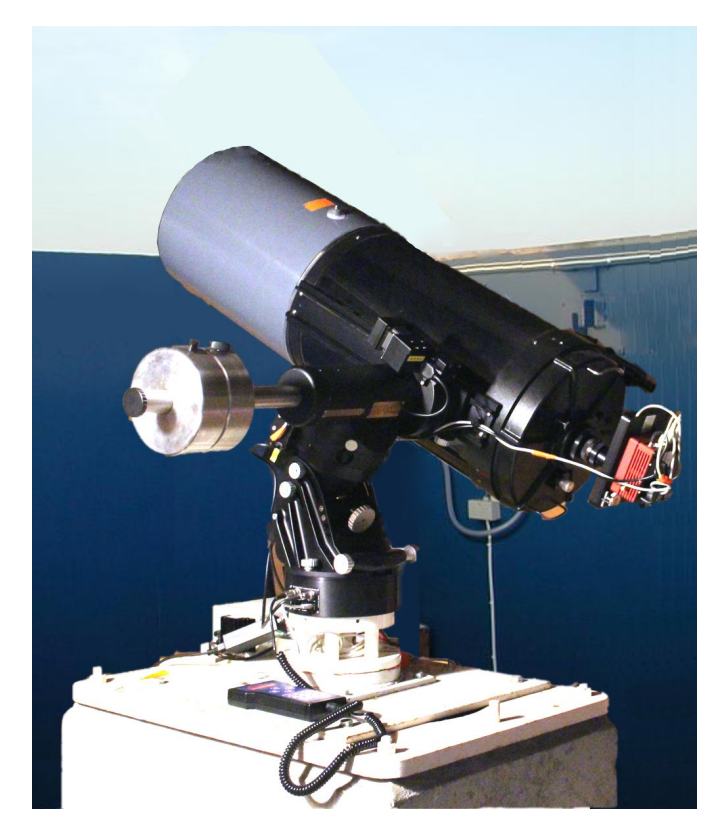

Figur 1. Det fjärrstyrbara teleskopet med utrustning.

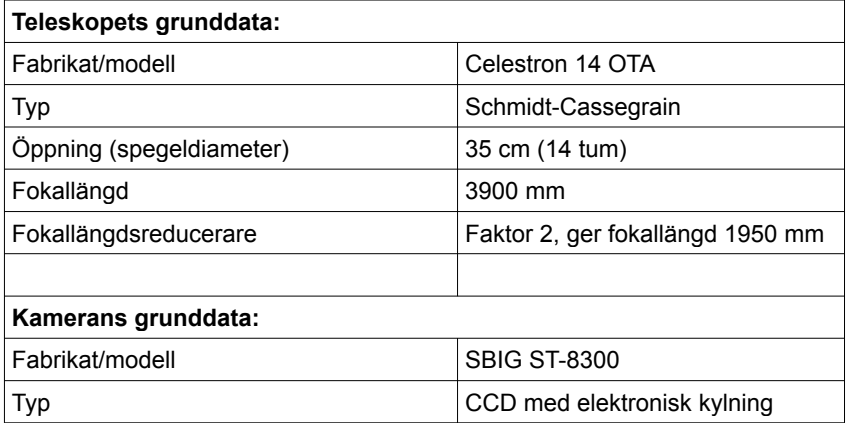

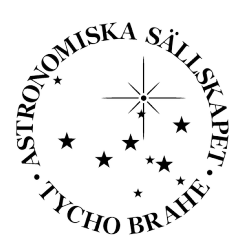

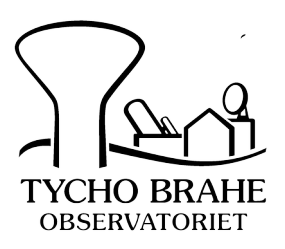

| 3326 x 2504                   |
|-------------------------------|
| 25 x 19 bågminuter            |
| 0.45 bågsekunder per pixel    |
| Kameran innehåller webbserver |
|                               |
|                               |
|                               |
| 8                             |
|                               |
|                               |
|                               |
|                               |
|                               |
|                               |
|                               |
|                               |
|                               |
|                               |
| 10 Micron GM 2000 HPS         |
| Tysk montering                |
| Normalt bättre än 1 bågminut  |
| Ca 10 grader per sekund       |
| Styrning sker via ethernet    |
|                               |

Tabell 1. Systemets viktigaste egenskaper.

### En typisk observation

#### **Förberedelser**

Observationsessionen förbereds i samarbete med ansvarig från TBO. Ofta är en lärare den ansvarige på observatörssidan. När det gäller gymnasiearbeten sker dessa i nära samarbete md handledare från TBO. Förberedelserna innebär att man bokar lämplig tid i förväg. Med tanke på väderförhållandena bör man för säkerhets skull boka ett par, tre tider samtidigt. Normalt kan man med god sannolikhet avgöra dagen innan vilka väderförhållanden som kommer att råda.

Det är upp till läraren/eleven att avgöra vad som skall observeras. Förslagsvis försöker man naturligtvis anknyta till pågående undervisning på något lämpligt sätt. Handledaren vid TBO kan hjälpa till med tips. Handledaren behöver i förväg känna till ungefär vad som ska observeras så att denne kan kontrollera att det är genomförbart. Att tänka på:

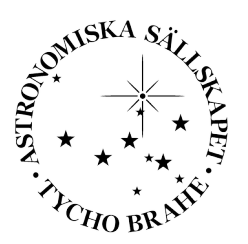

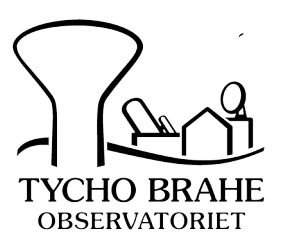

- Man bör I förväg testat tekniken så att allt fungerar vid själva observationstillfället. I viss utsträckning kan man simulera observationerna. Man gör samma åtgärder som vid en riktig observation utan att teleskopet verkligen används.
- Kontrollera att ett tilltänkt objekt verkligen är observerbart vid tidpunkten för observationen, dvs ovanför horisonten (minst 15 grader). Ett utmärkt program för att i förväg analysera detta är *Stellarium,* ett fritt sk planetarieprogram där den aktuella stjärnhimlen noggrannt kan studeras.
- Notera att månljuset spelar in. Vid t ex fullmåne är det svårt att observera ljussvaga objekt.
- Kamerans synfält är begränsat till ca 25 x 19 bågminuter. Detta motsvarar hälften av fullmånen. Bildskalan är 0.45 bågsekunder per kamerapixel. Vi rekommenderar dock sk binning 2 x 2, dvs de utlästa pixlarna består av fyra kamerapixlar vardera. Detta ger en bild med 1679 x 1268 pixels med bildskalan 0.9 bågsekunder per pixel.
- Kamerans känslighet är så hög att exponeringstiden ofta kan hållas kort, normalt i intervallet 1 – 180 sekunder.

## Fjärrstyrning via Stellarium

#### **Installation av Stellarium**

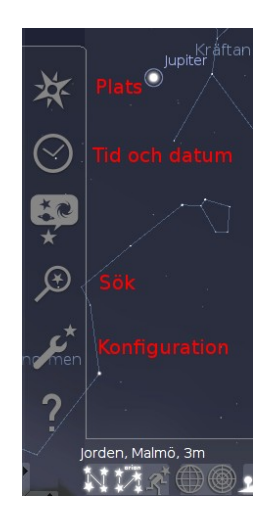

Stellarium är ett fritt tillgängligt sk planetarieprogram, som ger en realistisk bild av stjärnhimlen på datorns skärm. Programmet är databasbaserat vilket innebär att den generade stjärnhimlen är artificiell och att data om varje enskilt objekt visas genom att man helt enkelt klickar på det.

Tips: Standard-stellariums funktioner kan utvidgas på på flera sätt, t ex genom uppladdning av ytterligare stjärnkataloger, installation av plugins, mm.

- Ladda ner och installera Stellarium från [http://www.stellarium.org](http://www.stellarium.org/). OBS: *F n tycks Stellariumversioner senare än 0.21.3 ha problem med teleskopstyrningen*. Använd [https://github.com/Stellarium/stellarium/releases/download/v0.21.3/stellarium-0.21.3](https://github.com/Stellarium/stellarium/releases/download/v0.21.3/stellarium-0.21.3-win64.exe) [win64.exe](https://github.com/Stellarium/stellarium/releases/download/v0.21.3/stellarium-0.21.3-win64.exe) tills vidare.
- Starta programmet. Kontrollikonerna finns I nederkanten och längs vänstra kanten och

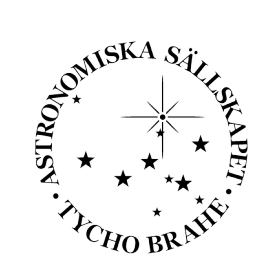

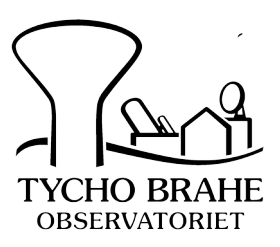

dyker upp genom att lägga pekaren där.

Ställ in observationsorten:

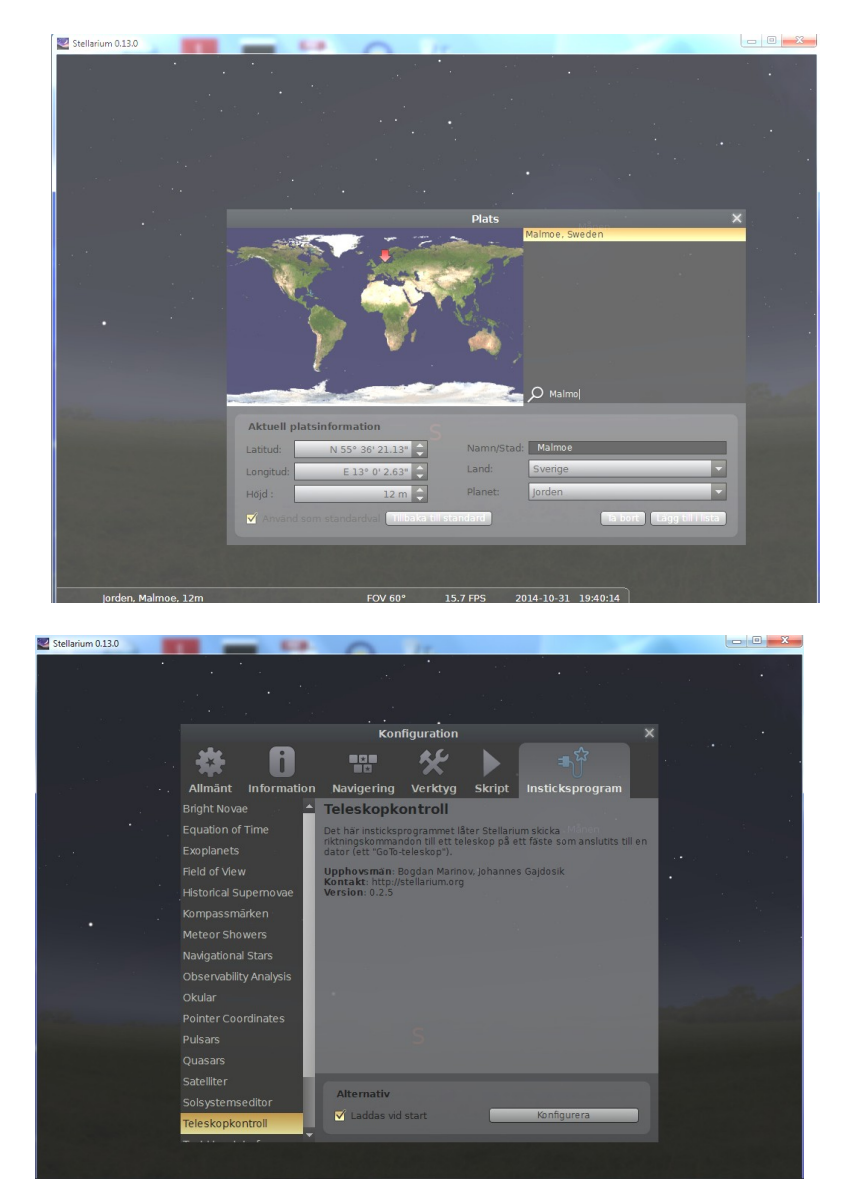

• Konfiguration av insticksprogram för teleskopkontroll - ladda vid start :

Efter omstart av Stellarium ska en extra ikon finnas för teleskopkontrollen:

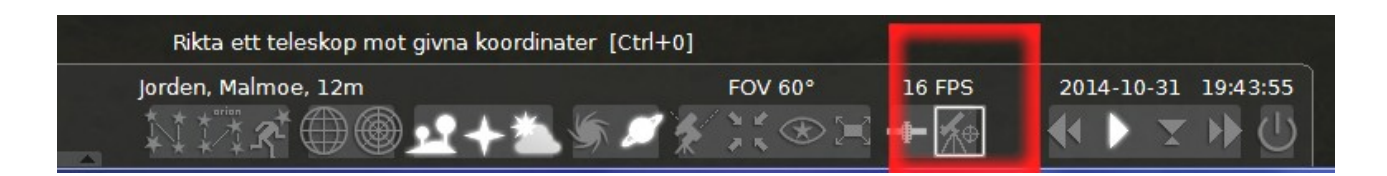

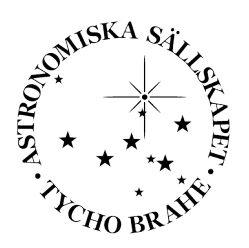

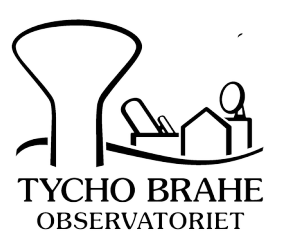

#### **Kommunikation via virtuell serieport**

För närvarande behöver Stellarium kommunicera via en sk serieport, medan monteringen styrs via ethernet. Koppling mellan dessa åstadkoms med ett fritt specialprogram, som skapar en sk virtuell tcp/ip serieport. Programmet heter "HW VSP3 - Virtual Serial Port". (OBS: Detta är fungerar f n bara i Windows PC miljö.)

• Ladda ner och exekvera

[https://www.hw-group.com/files/download/sw/version/hw-vsp3s\\_3-1-2.exe](https://www.hw-group.com/files/download/sw/version/hw-vsp3s_3-1-2.exe) Välj att installera som "Standalone application"

- Dubbelklicka på "HW Virtual serial port" ikonen
- Välj "Virtual serial port" fliken

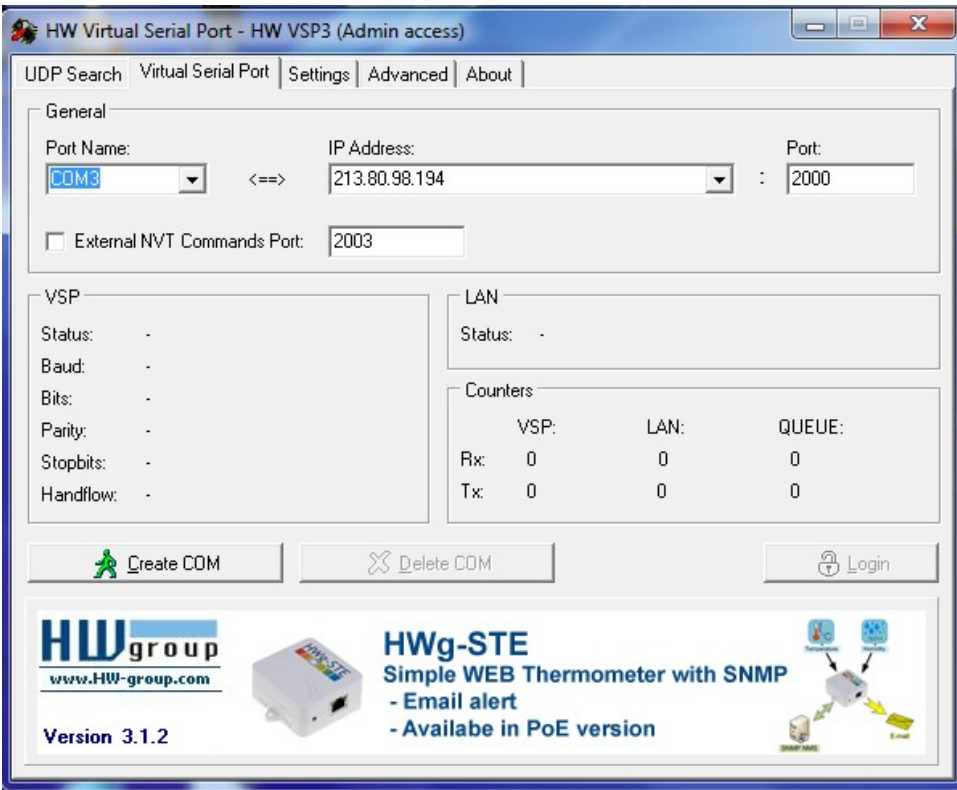

- Använd (eller ändra) "port name" till lämplig COM port Spelar ingen roll vilken (t ex COM3), men samma ska sedan användas i konfigurationen i Stellarium.
- Sätt "IP address" till 213.80.98.194 (TBO:s router adress)

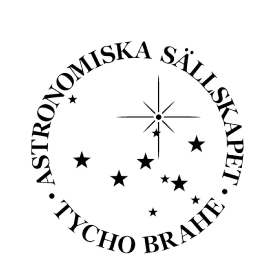

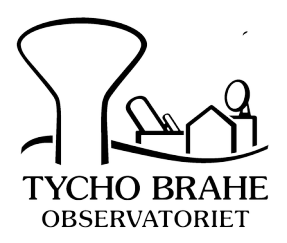

- Sätt "Port" till 2000
- Klicka på "Create COM". Status under "LAN"-rutan ska växla till "Connected". Standalone programmet måste startas manuellt och vara igång när man vill ha serieporten aktiverad (den kommer ihåg inställningarna så man behöver bara gå in o klicka på "Create COM" nästa gång). Alltså, under observationerna minimeras "HW Virtual serial port", men behålles aktivt. När programmet stängs helt så försvinner serieporten från systemet.

#### **Konfigurering av teleskopkontroll**

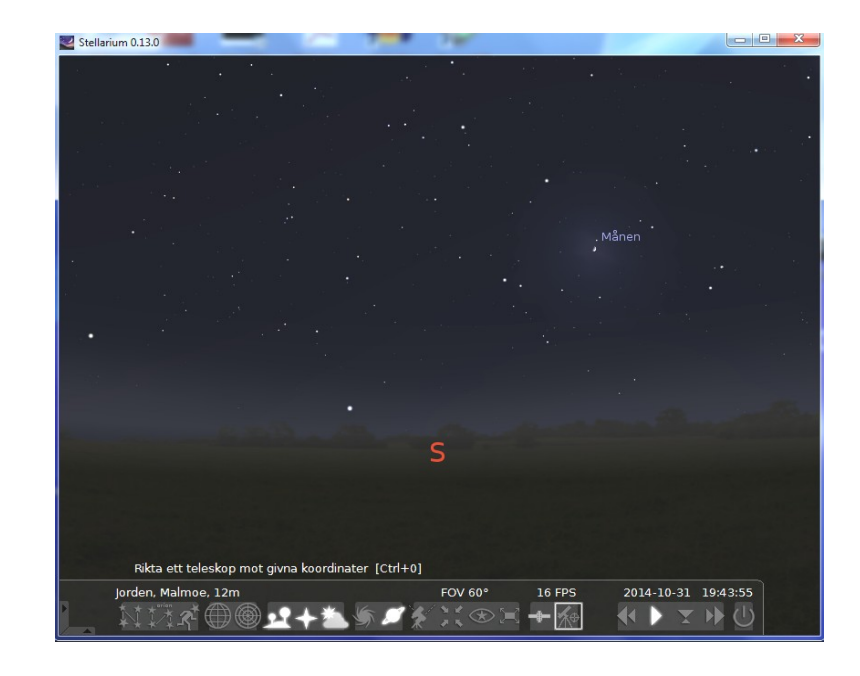

• Starta Stellarium. Klicka på teleskopstyrikonen (nedre fältet under FPS värdet)

• Klicka på *Configure telescopes*... (Konfigurera teleskop)

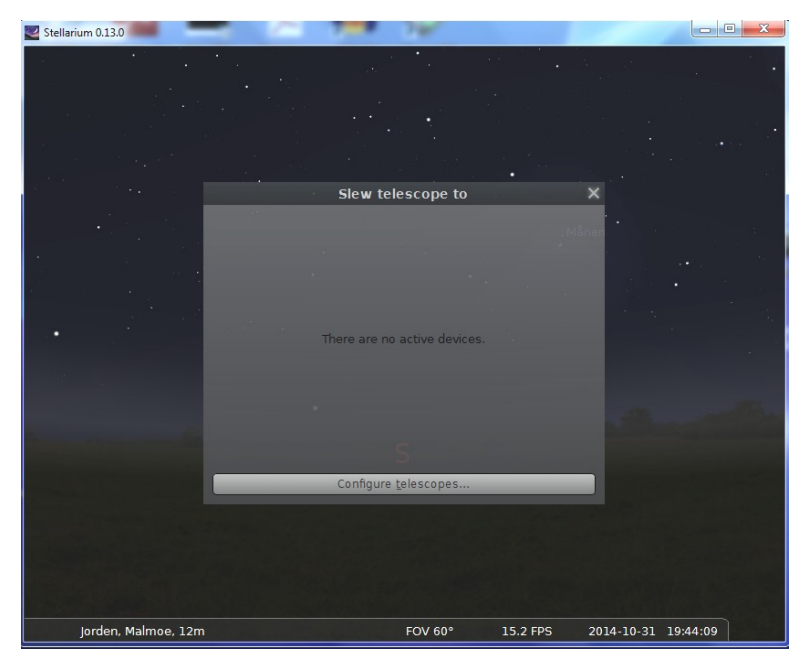

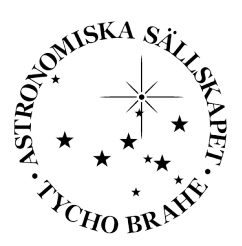

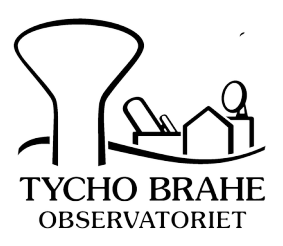

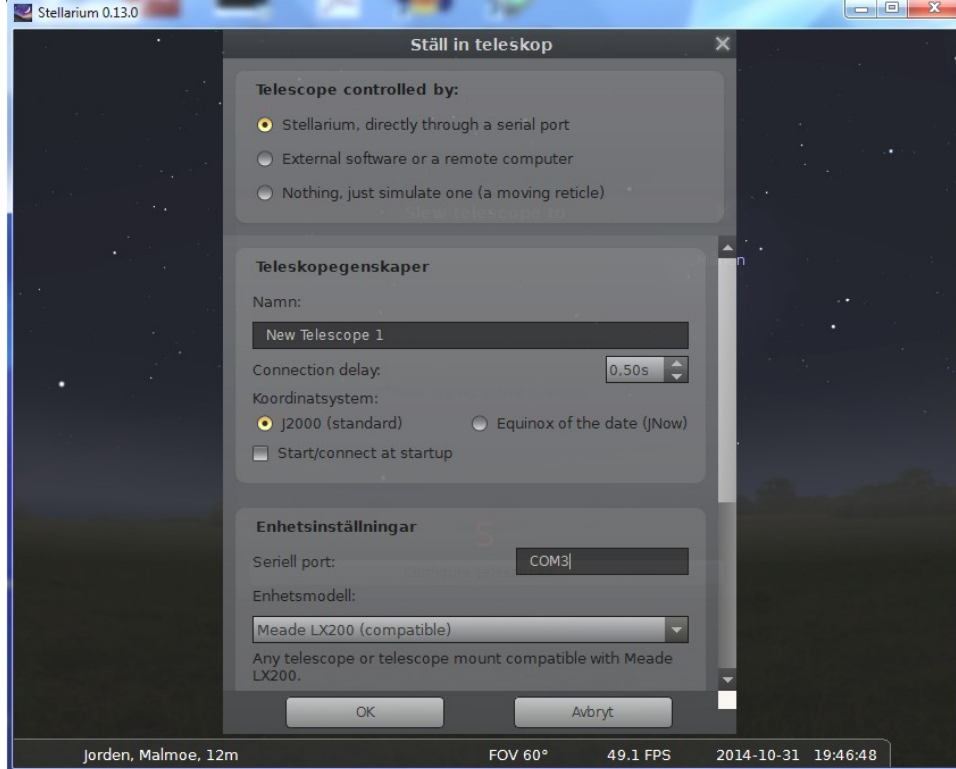

• Klicka på *Add* (Lägg till). Följande kommer upp:

Ställ in följande parametrar::

- Stellarium directly through a serial port
- Ändra *New Telescope 1* till godtyckligt namn (behövs ej)
- Klicka för *Equinox of the date* (OBS)
- Enhetsinställningar seriell port sätt här den port som var vald ovan, t ex COM3
- Enhetsmodell *Meade LX200 (compatible)*
- Avsluta med *OK.*

#### **Styrning av teleskopet**

- Starta teleskop, se att det bootar och rätt tid är ställd (detta görs lokalt och får bli en separat beskrivning för de som skall hantera teleskopet på plats)
- Nedan: Anslut Stellarium till teleskopkontroll: Klicka *Start* (Starta) status skall därefter visa *Connected* (Ansluten). Detta fönster kan därefter stängas.

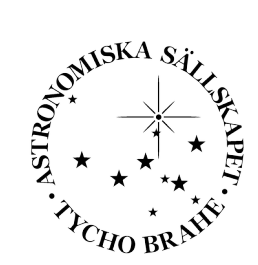

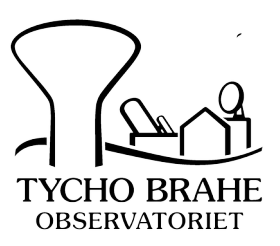

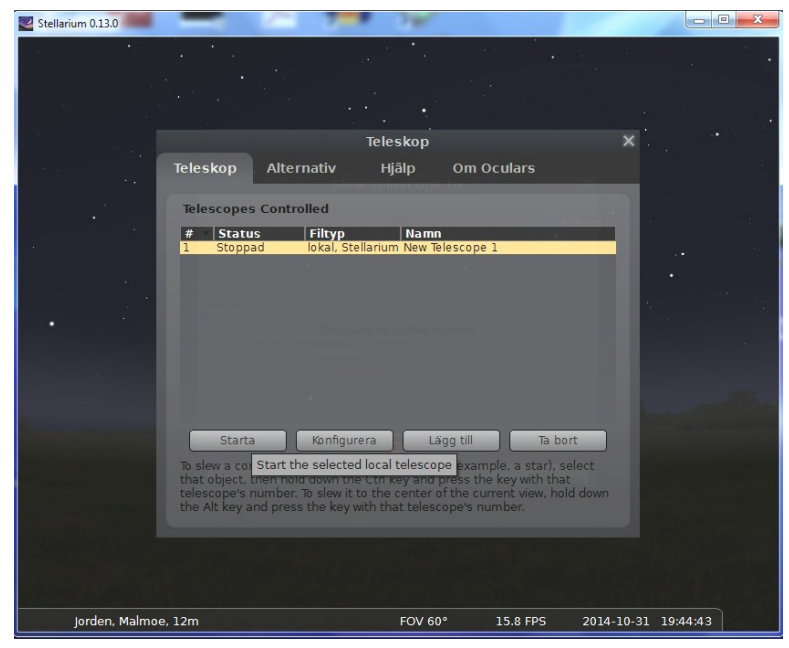

• Nedan: "Slew telescope to" fönster har nu fått innehåll, bl a med RA/Dec live:

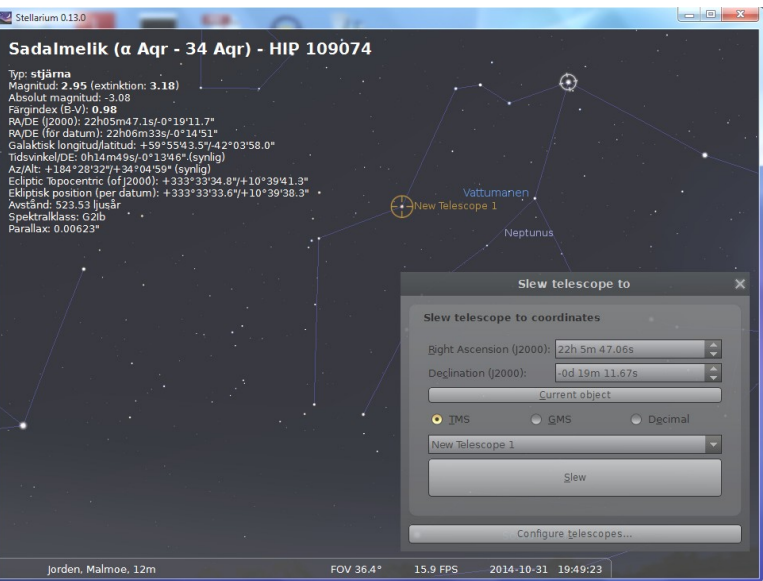

- Man ser nu teleskopets nuvarande position med ett brunt hårkors. När man vill gå till ett objekt så välj det via sök eller klicka på det.
- Klicka på "Current objekt" knappen (RA och Dec uppdateras till det valda objektets koordinater)
- Klicka på "Slew" knappen Nu styr teleskopet mot objektet, på skärmen skall det bruna hårkorset flytta sig till det utvalda objektet)

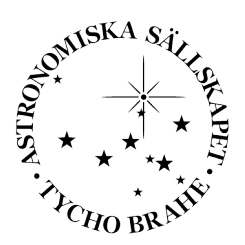

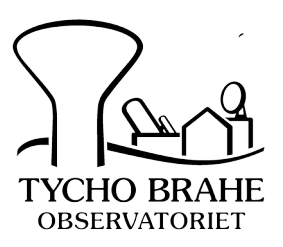

#### **Val av objekt för observation**

- Stellarium ger många olika möjligheter till att hitta ett objekt, t ex via namn i katalog, via angivande av position, mm.
- Exempel:
- *M42, Great Nebula in Orion, NGC1942, Jupiter, Polaris, Rigel, Andromeda Galaxy, HIP 40320*
- De flesta kataloger understöds.

## Kamerakontroll

SBIG 8300 CCD-kameran kan nås direkt via nätet med en vanlig webbläsare. Via adressen 213.80.98.194:8300 kan en förenklad kontroll av kameran direkt göras med en webbläsare. I vänstra spalten klickar man på respektive styrsida.

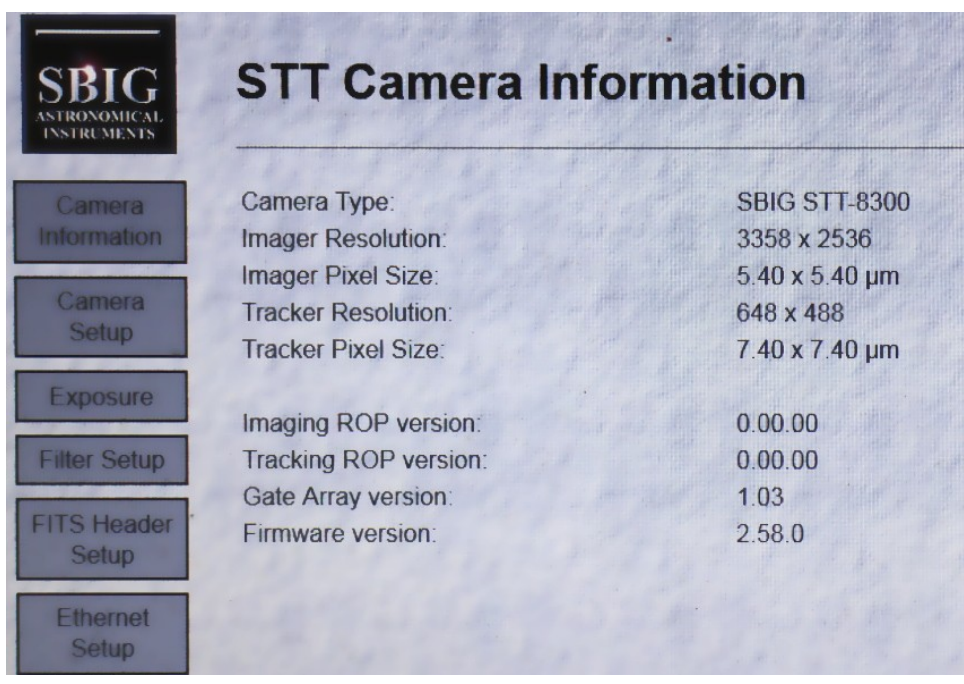

Här ges kamerans allmänna data. Ändras ej.

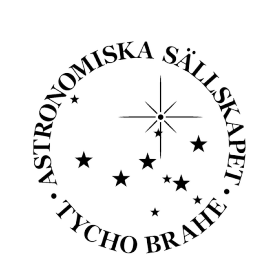

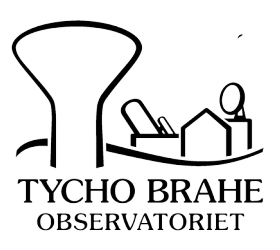

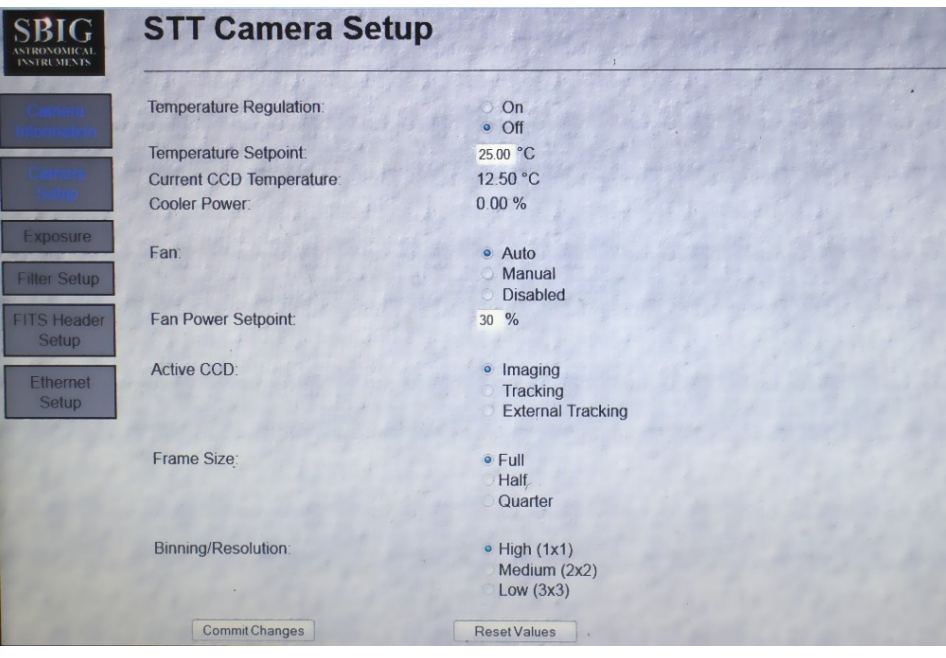

Förberedelser av kameran. Sätt igång kylningen ("Temperature Regulation") på värdet -30 grader. "Binning resolution" i allmänhet på 2x2. Övriga orörda. Glöm inte trycka "Commit changes"

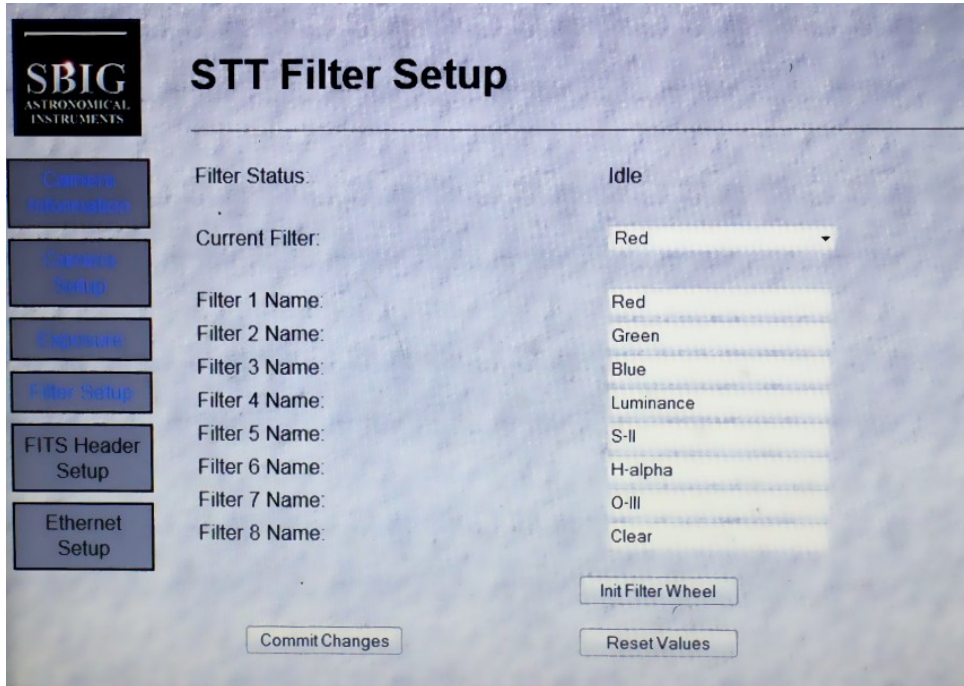

Här bestämmer man filter. 8 olika finns tillgängliga. Välj via "Current Filter". Sedan "Commit changes". Vänta till status igen visar "Idle".

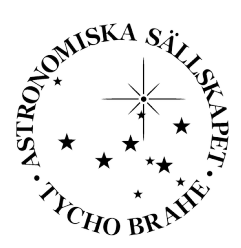

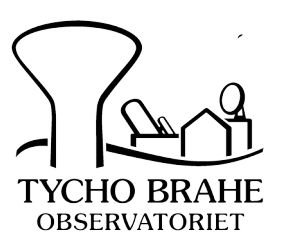

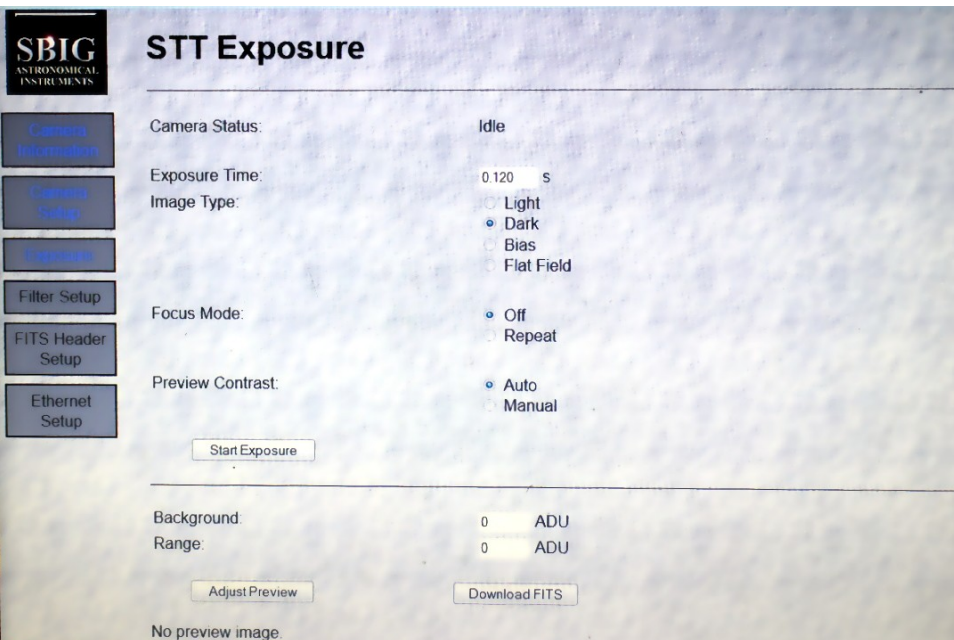

Här bestämmes exponeringen. Skriv in lämplig tid i sekunder. "Image Type" ska vara "Light". Klicka "Start Exposure". Tiden räknas ner, överföring av bilden görs. Den visas nedanför i samma fönster. Vill man spara den, klicka på "Download FITS". Den hamnar då bland "Hämtade filer" på observatörens dator. Kan f n ej namnges utan mottagardatorn numrerar själv,

## Fjärrkontroll via Zoom

Videokonferensprogrammet Zoom kan användas i samband med observationerna. Samtliga involverade kan då se och prata med varandra i realtid. Handledare delar ut en zoomlänk via epost innan observationerna.

I de fall då observationerna inte utförs direkt på observatoriet eller i fall där kommunikationen med teleskopet inte kan åstadkommas via virtuell serieport kan en reservlösning vara att tillåta fjärrstyrning av observatoriets egen kontrolldator. Detta sker också via Zoom där handledaren delar kontrolldatorns desktop med de fjärrstyrande observatörerna. Handledaren ger därefter möjligheten att via Zoom kontrollera TBO:s dator.

Styrningen av kameran sker som ovan i observatörens egen webbläsare. Detta innebär bland annat att bilddata som sparas då kommer att hamna i observatörens egen dator.

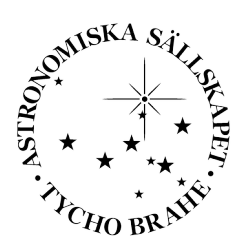

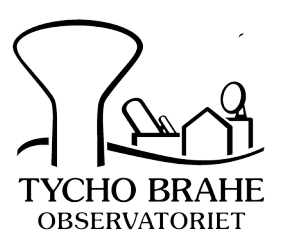

## **Tips**

- På grund av det begränsade skärmutrymmet på en normal dator kan det vara en god idé att använda två datorer vid observationer. Den ena används då för Stellarium och styrning av teleskopet medan den andra dedikeras till styrning av kameran och kontroll av dess bilder.
- Det finns en speciell webbkamera som gör att observatören kan se (och höra) teleskopet under observation, även under mörker. Detta förhöjer närvarokänslan. Bäst görs detta genom användning av appen "mydlink Lite" på en smart phone. Inloggning är "observer@tbobs.se". Lösenord ges av handledaren.
- "Stellarium" kan också ställas i simulerad mode för teleskopstyrning för att ge en känsla av hur det ser ut vid verklig användning. Det görs i "Configure telescopes".

## Felsökning

- "HW Virtual serial port" visar i LAN rutan "Status:" Closed/connecting/connected/error. Skall vara "Connected". Kontrollera annars att teleskopmonteringen är igång och att rätt värden angetts till programmet.
- "Stellarium" visar i "Configure telescopes" Stoppad/Ansluten. Skall vara "Ansluten".

## Kommunikation med TBO

Som ovan nämnts innebär varje observationssession ett visst mått av samarbete med en handledare på TBO. Detta gäller icke minst förberedelserna. Men även under själva sessionen står man normalt i ständig kontakt med handledare. Det sker antingen via en uppkopplad telefon eller (hellre) via Skype/Zoom-samtal.

*Tycho Brahe-Observatoriets hemsida*:

[http://www.tbobs.se](http://www.tbobs.se/)

*Planetarieprogrammet Stellarium:*

<http://www.stellarium.org/>